## **Object already exists**

## Error

If the user successfully imports the test private key, a confirmation message appears (Fig. 1).

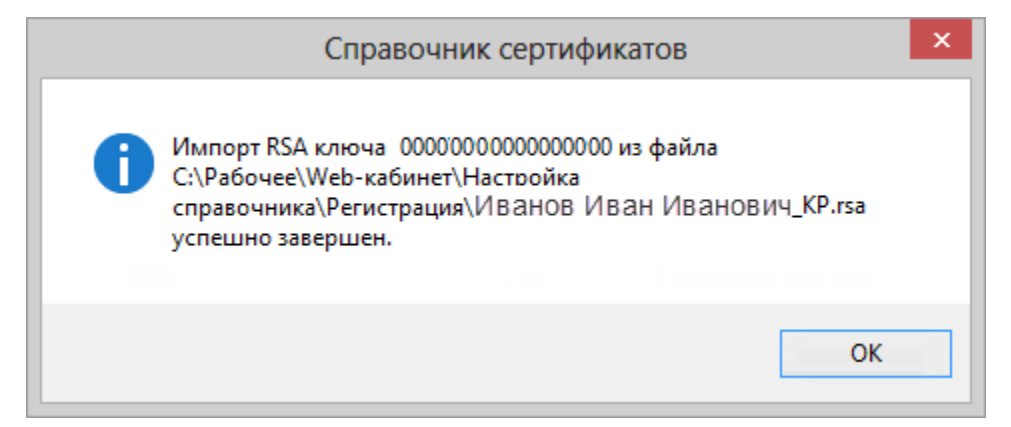

Fig. 1 – successful adding of the test private key

If the user incorrectly imports the test private key, the "Object already exists" error appears (Fig. 2).

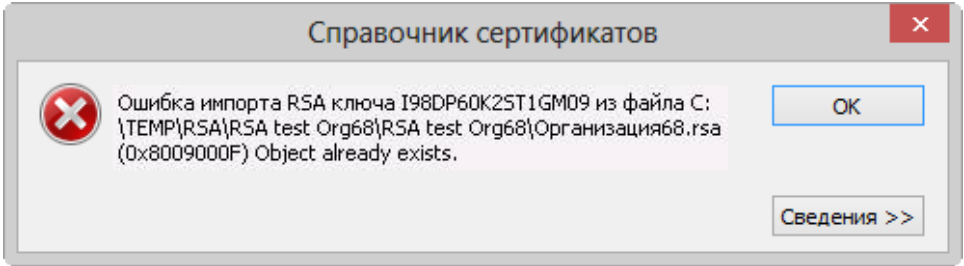

Fig. 2 – "Object already exists" Error

## Troubleshooting

To solve the "Object already exists" Error:

- 1. navigate to the certificates folder:
	- a. for Windows 7/Server2008 C:\Users\User\AppData\Roaming\Microsoft\Crypto\RSA\;
	- b. for Windows 8 C:\Users\User\AppData\Roaming\Validata\rcs.
- 2. delete the contents of the folder;
- 3. add test private key according to the instructions of adding a test key (see [Test keys, RSA](http://docs.itglobal.ru/display/RW/Test+keys%2C+RSA)).

If the error persists:

- 1. send an e-mail to [support@itglobal.ru,](mailto:support@itglobal.ru) indicating the steps that led to the error and a screenshot of the error. In reply you will get 2 files: a. executable file**testcsp-x86** – utility for downloading the private key to the Certificate storage;
	- b. file**adding\_key**  the command script for starting the executable file.
- 2. save the files to a folder on your computer;
- 3. unzip the file**testcsp-x86.zip**;
- 4. navigate to the certificates folder:
	- a. for Windows 7/Server2008 C:\Users\User\AppData\Roaming\Microsoft\Crypto\RSA\;
	- b. for Windows 8 C:\Users\User\AppData\Roaming\Validata\rcs.
- 5. delete the contents of the folder;

6. open the file **adding\_key** using the text editor. This will open a command script (. 3);

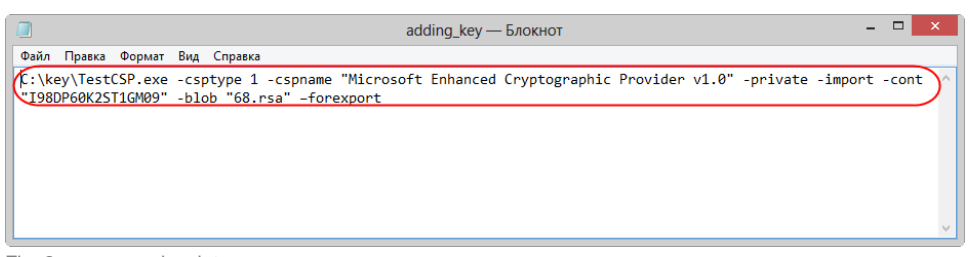

Fig. 3 – command script

- 7. fill test private key parameters **TestCSP.exe -csptype 1 -cspname "Microsoft Enhanced Cryptographic Provider v1.0" -private -import cont "I98DP60K2ST1GM09" -blob "RsaFileName.rsa" –forexport**:
	- a. Path (fig. 4,1) to the executable file **testcsp-x86** (eg,C:\key\TestCSP.exe);
	- b. cont (fig. 4,2) key ID (eg, I10DP60K00T1GM07);
	- c. blob (fig. 4,3) key file name (eg, RsaFileName.rsa).  $=$   $\Box$ adding\_key - Блокнот Файл Правка Формат Вид Справка User understaden om unpersected in the Second Cryptographic Provider v1.0" -private -import Cont "I98DP60K2ST1GM09"<br>Cilkey\TestCSP.ex9 -csptype 1 -cspname "Microsoft Enhanced Cryptographic Provider v1.0" -private -import C 3 Fig. 4 – test private key parameters

The key ID you can check with the Moscow stock Exchange.(i)

- 8. save the file;
- 9. double-click the source code file to open it.
- 10. launch the file **adding\_key** in the following way:
	- a. right-click on the file;
	- b. select "Run as administrator". As a result, the utility **testcsp-x86** is automatically launched.

Next, you need to run Certificate storage to make sure that the key had been imported. When running Certificates storage using the **Start menuAll Programs (MOEX EDS DSSK) (Certificates storage)**, a message will appear informing that the personal storage is protected with the test certificate. You need to click the **OK** button in this window (Fig. 5).

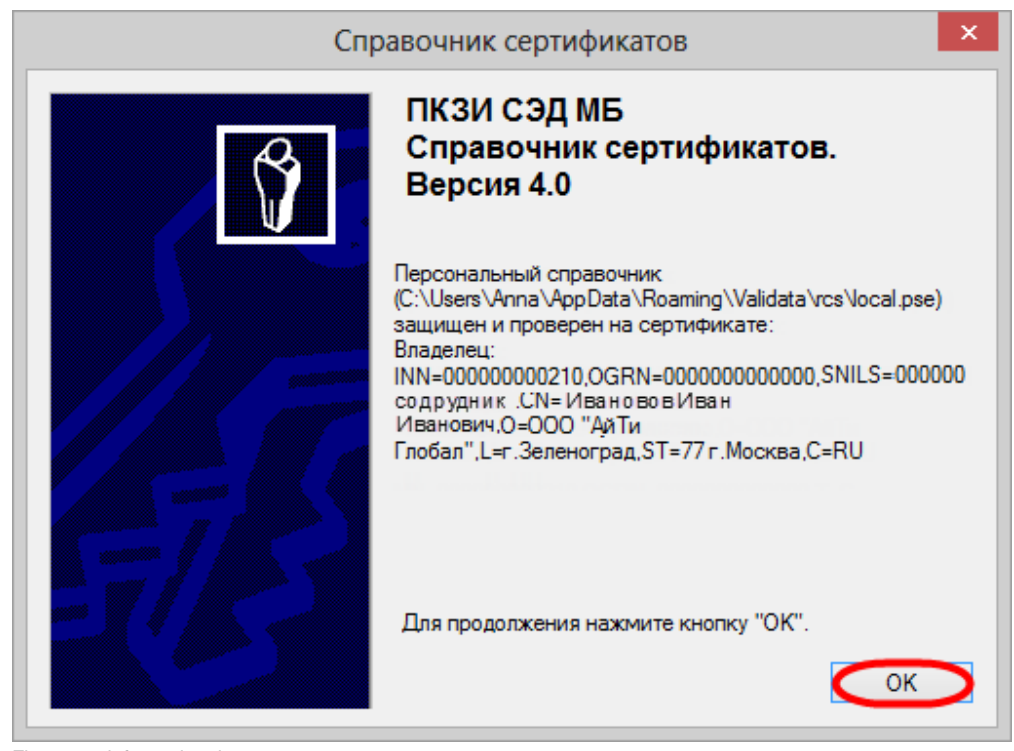

Figure 5 – informational message

Then the certificate must be set as **default** (see Adding a test keys, RSA).